## How to update MT8150X OS image

Before updating Image, please caution three steps as following,

- (1) USB Pen drive
- (2) Keyboard with USB interface

(3) Backup your project (after update image, the project will be deleted)

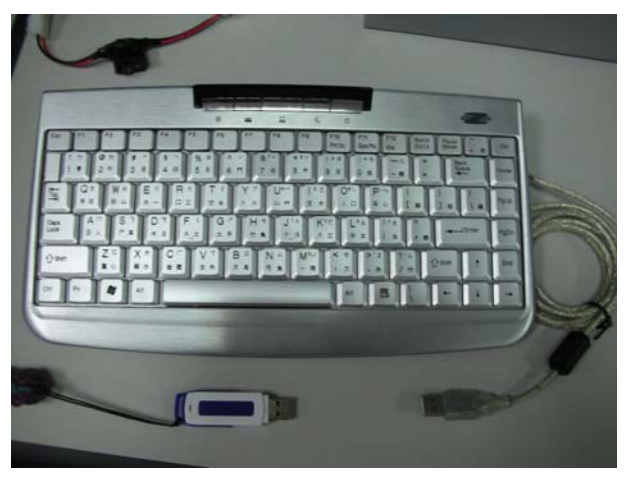

To upgrade, please following below settings,

1. Connect keyboard and insert USB stick to HMI then reboot HMI.

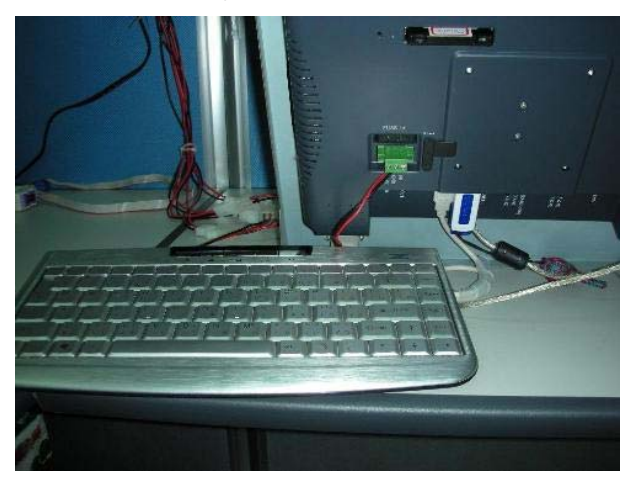

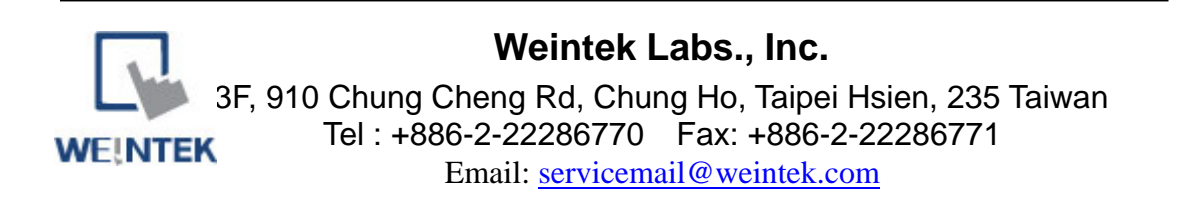

## 2. Press "DEL" key into BIOS setting.

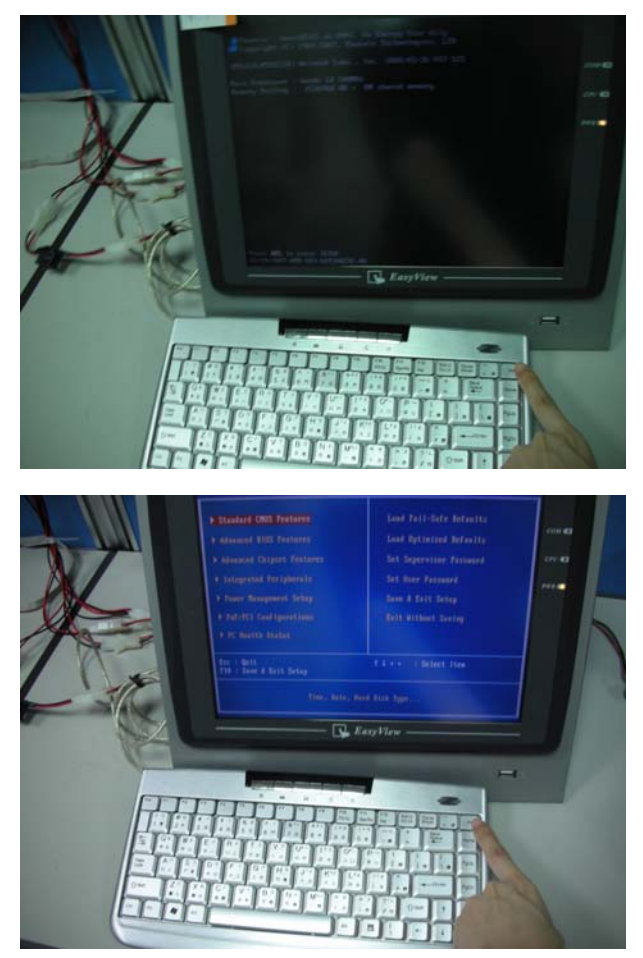

3. Select Advanced BIOS Features / Full Screen LOGO Show / Select "Disable"

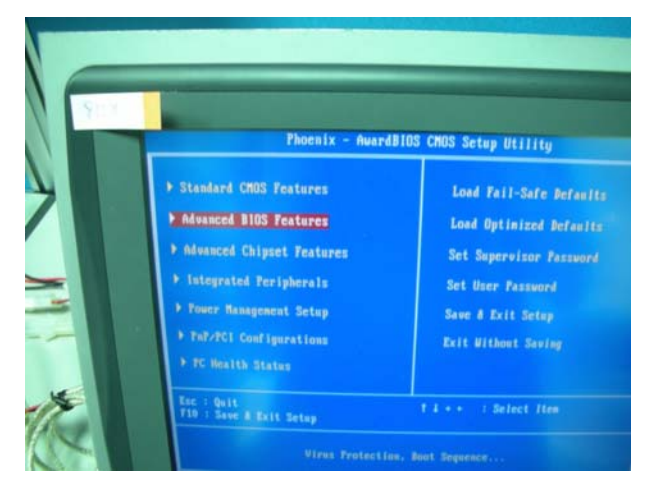

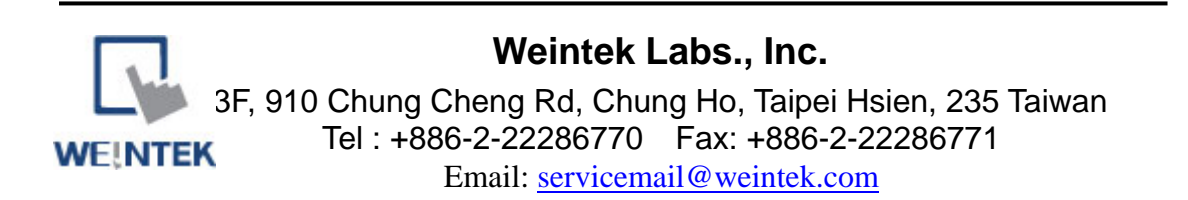

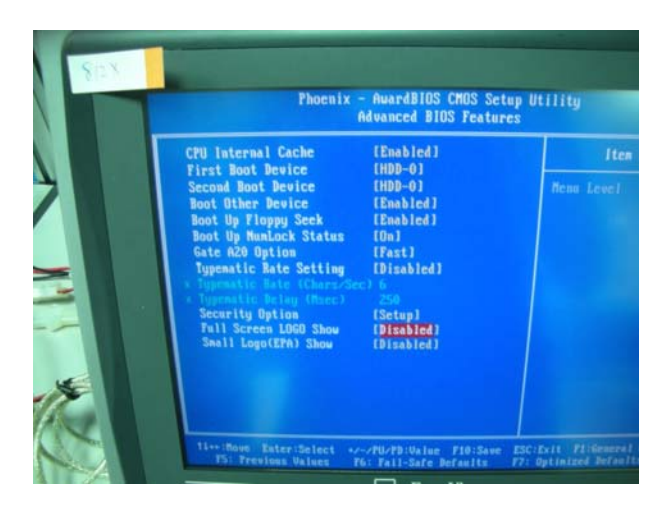

## 4. Save and Exit Setup

![](_page_2_Picture_2.jpeg)

5. When reboot HMI, Press any key into update mode.

 If HMI go to project, that means you have to reboot HMI again, and press any key when you see the initial screen quickly.

![](_page_2_Picture_5.jpeg)

(Press any key)

![](_page_2_Picture_7.jpeg)

6. Select Upgrade System.

![](_page_3_Picture_1.jpeg)

7. Press "1" Upgrade System from USB Disk.

![](_page_3_Picture_3.jpeg)

8. When "Are you sure to Upgrade?(Y/N)" appear, press "Y".

![](_page_3_Picture_5.jpeg)

![](_page_3_Picture_6.jpeg)

9. It will take about 3 minutes to upgrade.

![](_page_4_Picture_1.jpeg)

10. After 3 minutes, press any key to reboot HMI.

![](_page_4_Picture_3.jpeg)

11. Press "DEL" key into BIOS setting.

Select Advanced BIOS Features / Full Screen LOGO Show / Select "Enable"/

Save and exit setting and then reboot HMI.

12. Connect USB mouse and click "Calibration" on the left bottom side of HMI for Monitor calibration.

![](_page_4_Picture_8.jpeg)

![](_page_5_Picture_0.jpeg)

13. Download project to HMI and do not forget to check "Firmware" box after updating OS Image.

![](_page_5_Picture_2.jpeg)